# Configuración de los parámetros de hora del sistema en un switch  $\overline{\phantom{a}}$

# **Objetivo**

La configuración del tiempo del sistema es de gran importancia en una red. Los relojes del sistema sincronizados proporcionan un marco de referencia entre todos los dispositivos de la red. La sincronización del tiempo de la red es fundamental, ya que cada aspecto de la administración, la seguridad, la planificación y la depuración de una red implica determinar cuándo se producen los eventos. Sin relojes sincronizados, es imposible correlacionar con precisión los archivos de registro entre los dispositivos cuando se realiza un seguimiento de las infracciones de seguridad o el uso de la red.

El tiempo sincronizado también reduce la confusión en los sistemas de archivos compartidos, ya que es importante que los tiempos de modificación sean consistentes, independientemente de la máquina en la que residan los sistemas de archivos.

Los switches Cisco Small Business admiten el protocolo simple de tiempo de red (SNTP) y, cuando se activa, el switch sincroniza dinámicamente el tiempo del dispositivo con el tiempo de un servidor SNTP. El switch funciona solamente como cliente SNTP y no puede proporcionar servicios de tiempo a otros dispositivos.

En este artículo se proporcionan instrucciones sobre cómo configurar los parámetros de hora del sistema en el switch.

## Dispositivos aplicables

- Serie Sx250
- Serie Sx300
- Serie Sx350
- Serie SG350X
- Serie Sx500
- Serie Sx550X

## Versión del software

- 1.4.7.05 Sx300, Sx500
- 2.2.8.04: Sx250, Sx350, SG350X, Sx550X

## Configuración de los parámetros de hora del sistema en el switch

#### Acceder a la página System Time (Hora del sistema)

La página System Time (Hora del sistema) de la utilidad basada en Web proporciona formas de configurar la hora del sistema, la zona horaria y el horario de verano (DST).

Paso 1. Inicie sesión en la utilidad basada en web de su switch y luego elija Administration >

#### Time Settings > System Time.

Nota: En este ejemplo, se utiliza el switch SG350X-48MP.

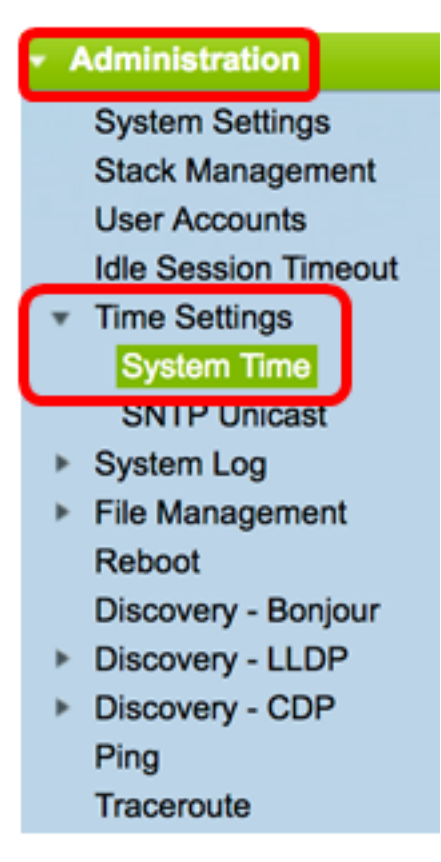

Se muestran los campos siguientes:

## **System Time** Dynamic Time Zone and Daylight Saving Time configurations from DHCP, if received, override manual configurations.

Actual Time (From SNTP Server):

Last Synchronized Server:

06:12:07; 2017-Mar-08; time-b.timefreq.bldrdoc.gov

- Hora real (desde el servidor SNTP): hora del sistema en el dispositivo. Muestra la zona horaria del protocolo de configuración dinámica de host (DHCP) o el acrónimo de la zona horaria definida por el usuario si se definieron.
- Last Synchronized Server (Último servidor sincronizado): dirección, estrato y tipo del servidor SNTP desde el que se tomó la última vez el sistema.

Paso 2. Elija la configuración horaria del sistema que prefiera:

- <u>Configuración automática</u>: si está activado, la hora del sistema se obtiene de un servidor SNTP.
- <u>[Configuración manual](#page-4-0)</u>: establezca la fecha y la hora manualmente. La hora local se utiliza cuando no hay una fuente de tiempo alternativa, como un servidor SNTP.

#### <span id="page-1-0"></span>Configuración de los parámetros de tiempo automáticos

Importante: Antes de configurar esta función, primero debe configurar una conexión a un servidor SNTP. Para saber cómo hacerlo, haga clic [aquí](https://www.cisco.com/c/es_mx/support/docs/smb/switches/cisco-250-series-smart-switches/smb2766-configure-simple-network-time-protocol-sntp-settings-on-a-sw.html) para obtener instrucciones.

Nota: También puede aplicar la autenticación de las sesiones SNTP. Para obtener

instrucciones sobre cómo configurar esta función, haga clic [aquí](https://www.cisco.com/c/es_mx/support/docs/smb/switches/cisco-250-series-smart-switches/smb3108-configure-simple-network-time-protocol-sntp-authentication-s.html).

Paso 1. En el área Origen del reloj principal (servidores SNTP) en Configuración del origen del reloj, marque la casilla de verificación Habilitar para sincronizar dinámicamente la hora del switch con la hora de un servidor SNTP.

Nota: Esta opción está activada de forma predeterminada.

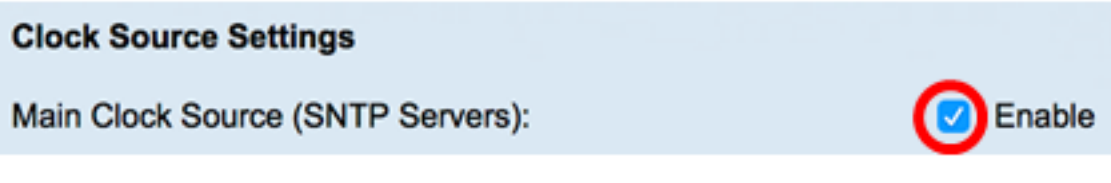

Paso 2. (Opcional) En el área Fuente de reloj alternativa (PC a través de sesiones HTTP/HTTPS activas), marque la casilla de verificación Enable para establecer la fecha y hora desde el equipo que configura utilizando el protocolo de transferencia de hipertexto (HTTP).

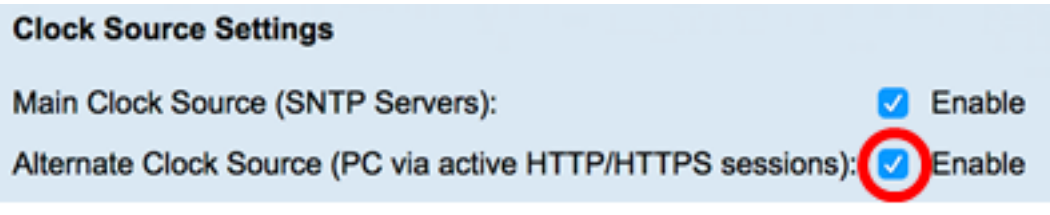

Paso 3. Haga clic en Apply (Aplicar).

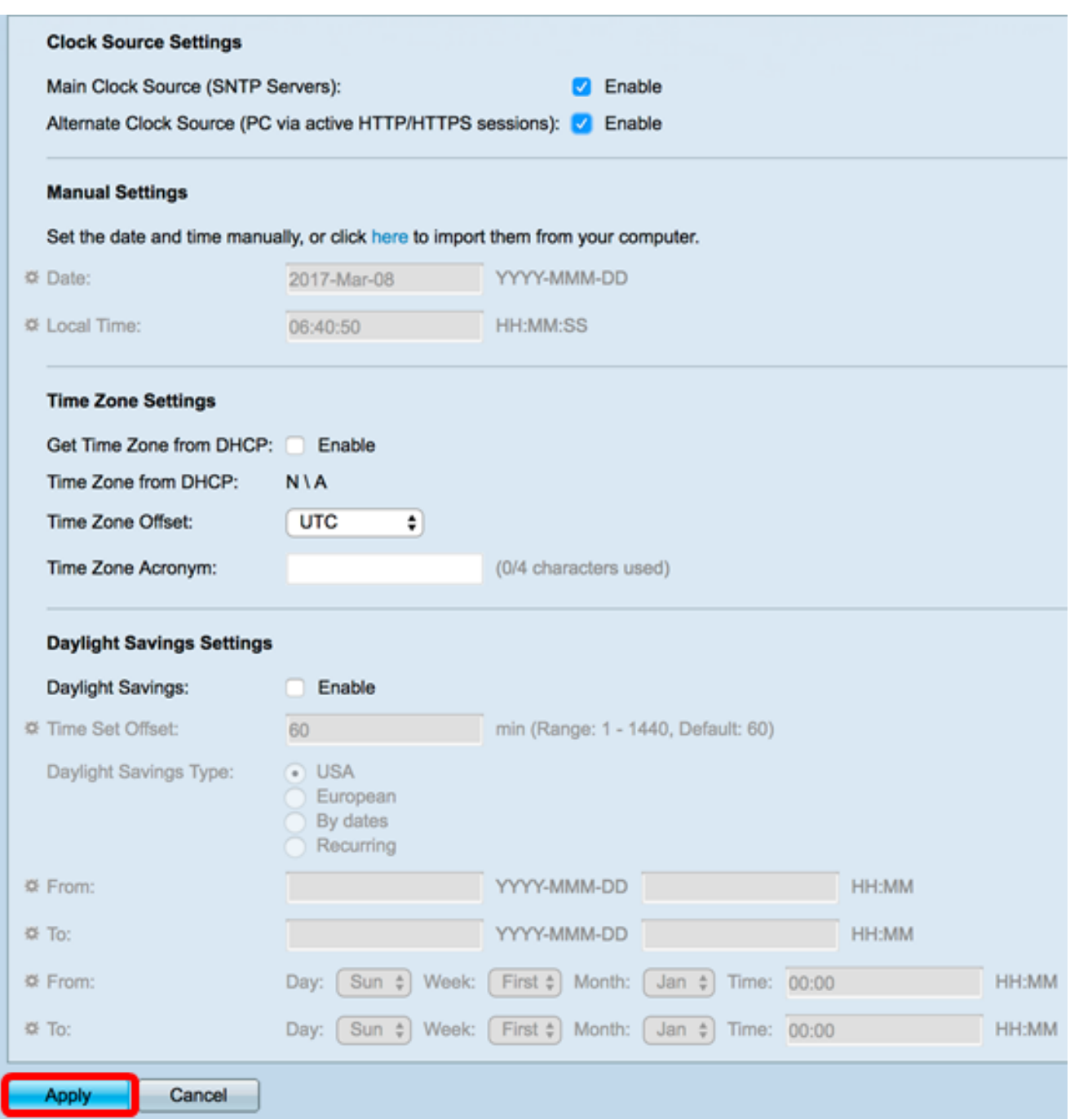

Paso 4. (Opcional) Haga clic en **Guardar** para guardar la configuración en el archivo de configuración de inicio.

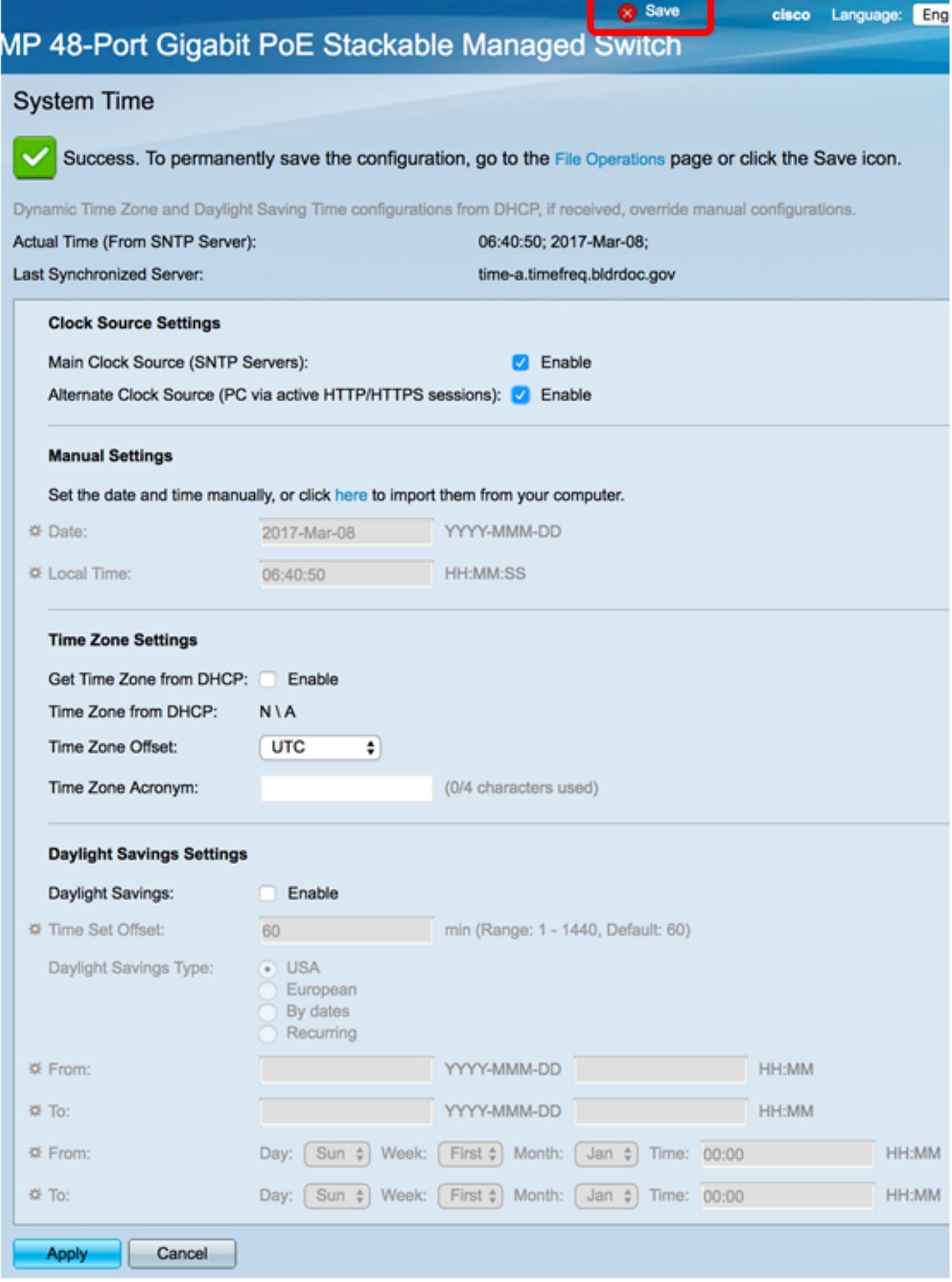

Ahora debería haber configurado correctamente los parámetros de tiempo del sistema automático del switch.

### <span id="page-4-0"></span>Configuración de los parámetros de tiempo manuales

Paso 1. En el área Origen del reloj principal (servidores SNTP) en Configuración del origen

del reloj, desmarque la casilla de verificación Habilitar para permitir la configuración manual de la configuración de hora.

#### **Clock Source Settings**

Main Clock Source (SNTP Servers):

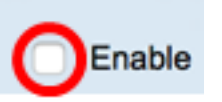

Paso 2. (Opcional) En el área Fuente de reloj alternativa (PC a través de sesiones HTTP/HTTPS activas), marque la casilla de verificación Enable para establecer la fecha y hora desde el equipo que configura utilizando el protocolo de transferencia de hipertexto (HTTP).

Nota: En este ejemplo, esta opción se deja sin marcar.

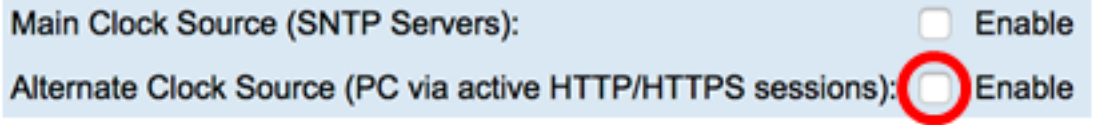

Paso 3. En el área Configuración manual, introduzca la fecha actual en el campo Fecha en formato AAAA-MMM-DD.

Nota: Al hacer clic en el enlace aquí de la frase situada encima del campo Fecha, se obtiene automáticamente la configuración de hora almacenada en el equipo. Si se hace clic en esta opción, vaya directamente al [Paso 5](#page-5-0).

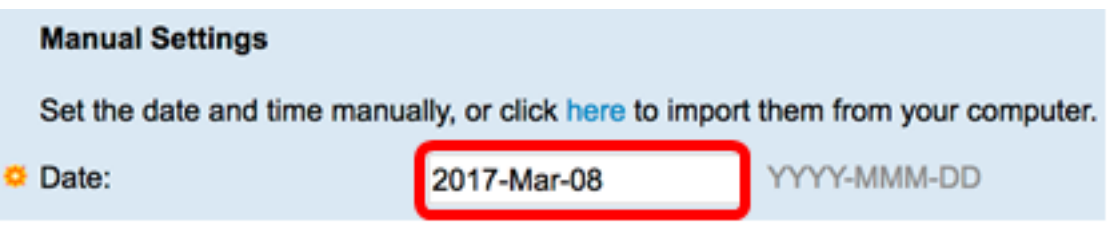

Nota: En este ejemplo, se utiliza 2017-Mar-08.

Paso 4. En el campo Hora local, introduzca la hora en el formato HH:MM:SS.

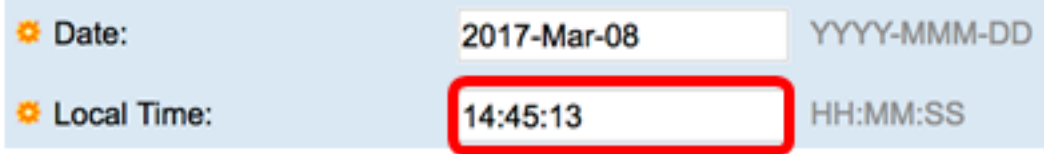

Nota: En este ejemplo, se utiliza 14:45:13.

<span id="page-5-0"></span>Paso 5. (Opcional) En el área Time Zone Settings (Parámetros de zona horaria), verifique Get Time Zone from DHCP (Obtener zona horaria desde DHCP) para habilitar la configuración dinámica de la zona horaria y el DST desde el servidor DHCP. Si uno o ambos parámetros se pueden configurar depende de la información encontrada en el paquete DHCP. Si esta opción está activada, el cliente DHCP debe estar habilitado en el dispositivo.

Nota: El cliente DHCP admite la opción 100 que proporciona la configuración de zona horaria dinámica. Si activa esta función, se restablecerán los parámetros manuales introducidos en los pasos 3 y 4. Si ha activado esta función, vaya directamente al [Paso 8.](#page-6-0)

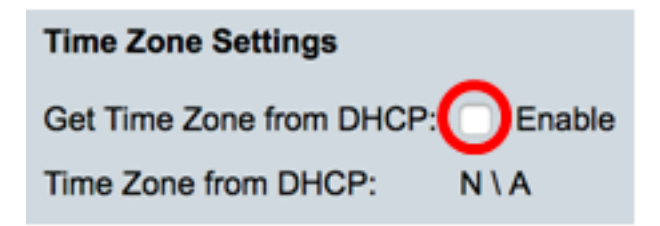

Nota: En este ejemplo, esta opción se deja sin marcar.

La zona horaria del área DHCP muestra el acrónimo de la zona horaria configurada desde el servidor DHCP. Este acrónimo aparece en el área Real.

Paso 6. Elija el desplazamiento de zona horaria en la lista desplegable Desplazamiento de zona horaria.

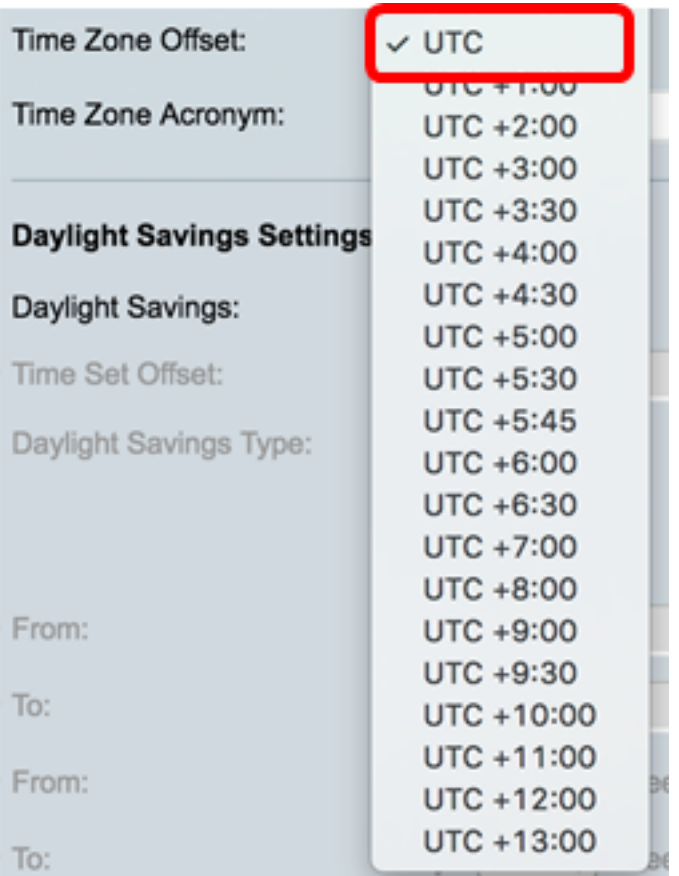

Nota: En este ejemplo, se elige UTC.

Paso 7. Introduzca el acrónimo de zona horaria junto al campo Time Zone Acronym (Acrónimo de zona horaria).

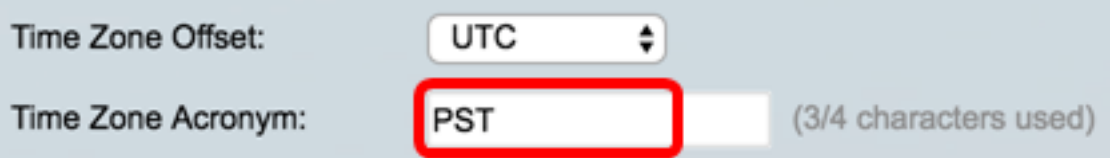

Nota: En este ejemplo, se utiliza la hora estándar del Pacífico o PST.

<span id="page-6-0"></span>Paso 8. En el área Configuración de horario de verano, marque la casilla de verificación Habilitar para activar el ajuste automático de la hora actual para horario de verano.

## **Daylight Savings Settings**

Daylight Savings:

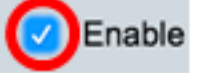

Paso 9. En el campo Time Set Offset (Desplazamiento de la configuración de hora), introduzca el número de minutos de desplazamiento de GMT entre 1 y 1440. El valor predeterminado es 60.

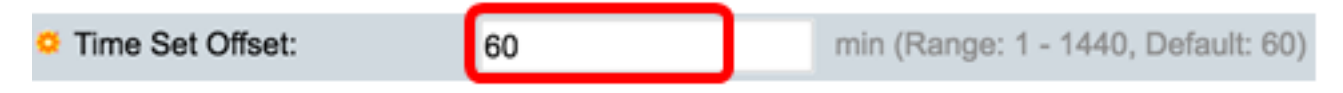

Paso 10. En el área Daylight Savings Type (Tipo de horario de verano), elija el Daylight Savings Type (Tipo de horario de verano) que desea implementar.

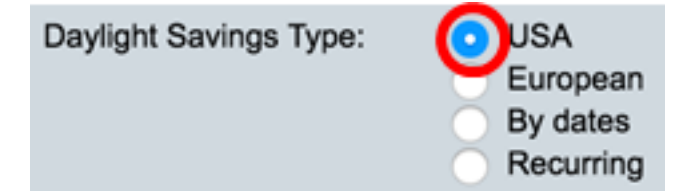

Las opciones son:

- USA El horario de verano (DST) se establece según las fechas utilizadas en Estados Unidos.
- Europa El DST se establece de acuerdo con las fechas utilizadas por la Unión Europea y otros países que utilizan esta norma.
- Por fechas: DST se establece manualmente, normalmente para un país distinto de Estados Unidos o un país europeo. Introduzca los parámetros que se describen a continuación. Si se elige esta opción, vaya directamente al [Paso 11](#page-7-0).
- Recurrente: DST se produce en la misma fecha cada año. Si se elige esta opción, vaya directamente al [Paso 12](#page-7-1).

Nota: En este ejemplo, se elige USA.

<span id="page-7-0"></span>Paso 11. (Opcional) Si se ha seleccionado Por fechas, introduzca la hora y la fecha para las que se realizan las guardas diurnas.

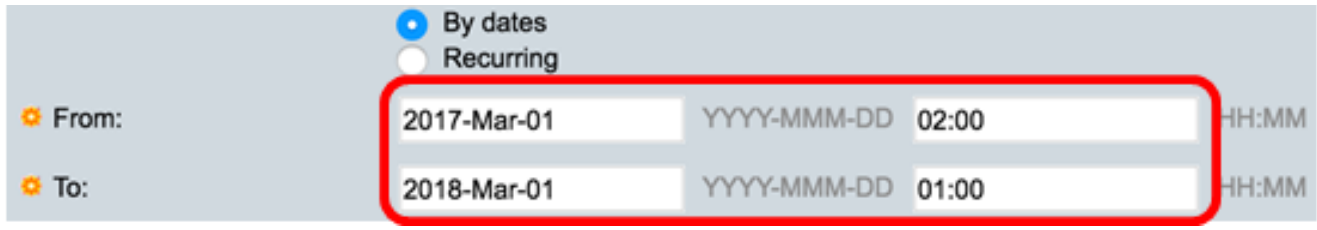

- Desde: el día y la hora en que comienza DST.
- Para: el día y la hora a la que finaliza DST.

Nota: En este ejemplo, DST comienza a las 02:00 del 1 de marzo de 2017 y termina a las 01:00 del 1 de marzo de 2018.

<span id="page-7-1"></span>Paso 12. (Opcional) Si se eligió Recurrente, introduzca la información adecuada en los campos Desde y Hastaresaltados.

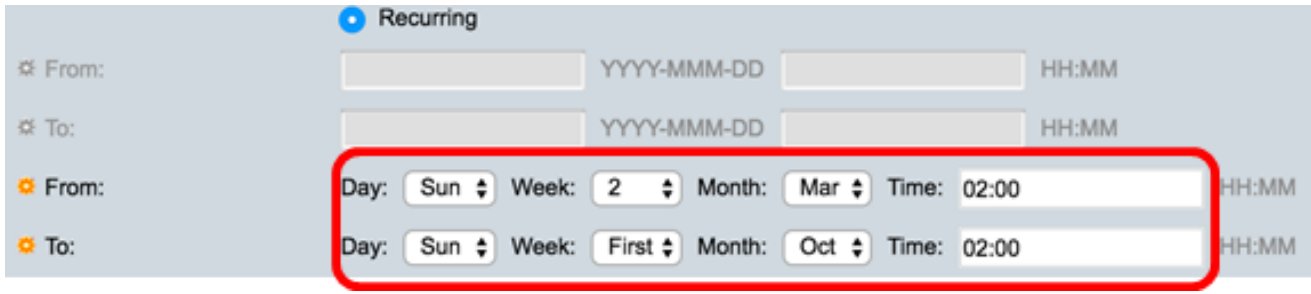

- Desde: elige la fecha en la que comienza el DST cada año.
	- Día: día de la semana en el que comienza el DST cada año.
	- Semana: Semana dentro del mes en que comienza la DST cada año.
	- Mes: Mes del año en que comienza el DST cada año.
	- Hora: hora en la que comienza el DST cada año.
- Hasta: fecha en la que finaliza el DST cada año.
	- Día: día de la semana en el que finaliza la DST cada año.
	- Semana: Semana dentro del mes en que finaliza la DST cada año.
	- Mes Mes del año en que finaliza la DST cada año.
	- Hora: hora en la que finaliza la DST cada año.

Nota: En este ejemplo, DST comienza cada segundo domingo de marzo a las 02:00 y termina cada primer domingo de octubre a las 02:00.

Paso 13. Haga clic en Aplicar para guardar los parámetros.

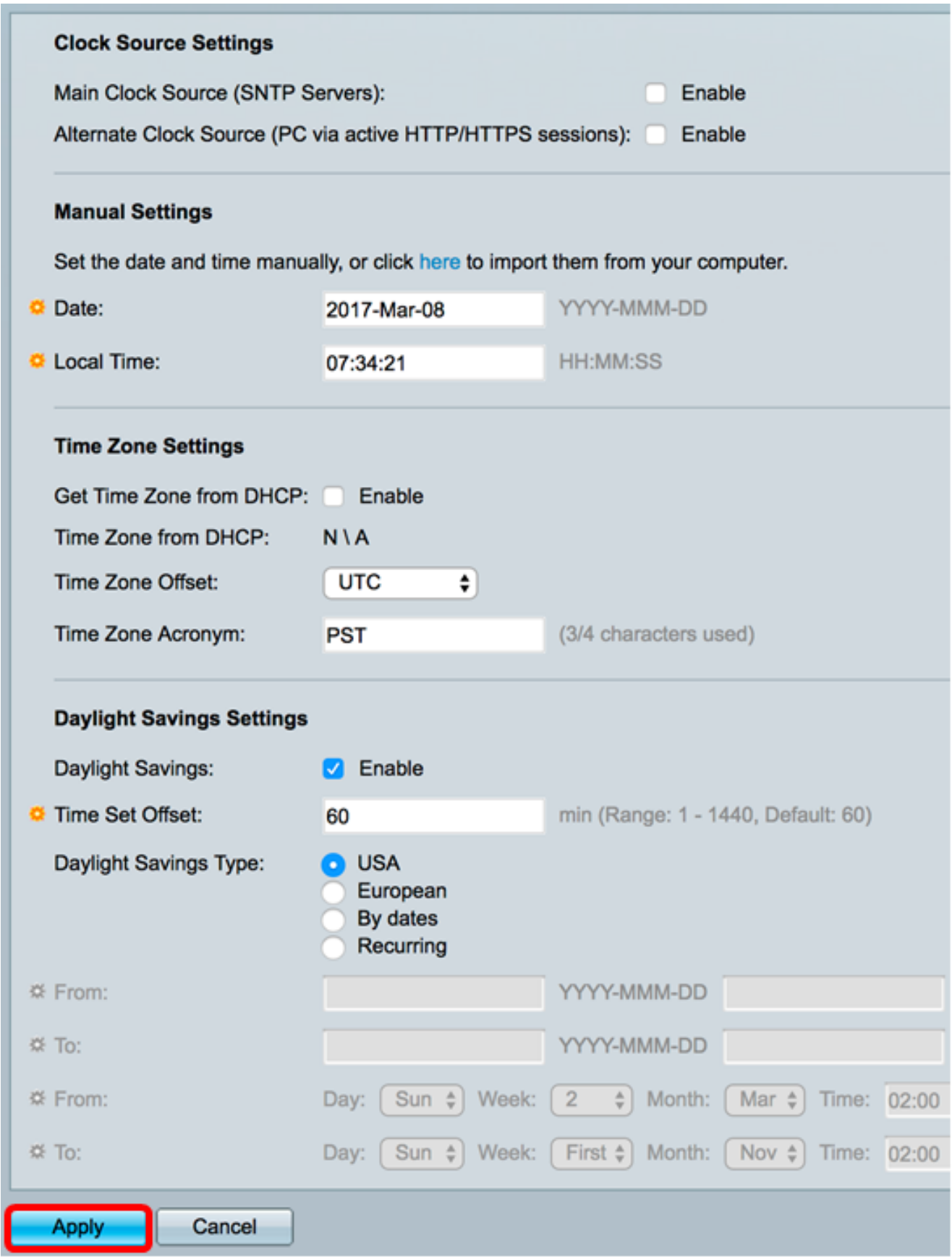

Paso 14. (Opcional) Haga clic en Guardar para guardar los parámetros en el archivo de configuración de inicio.

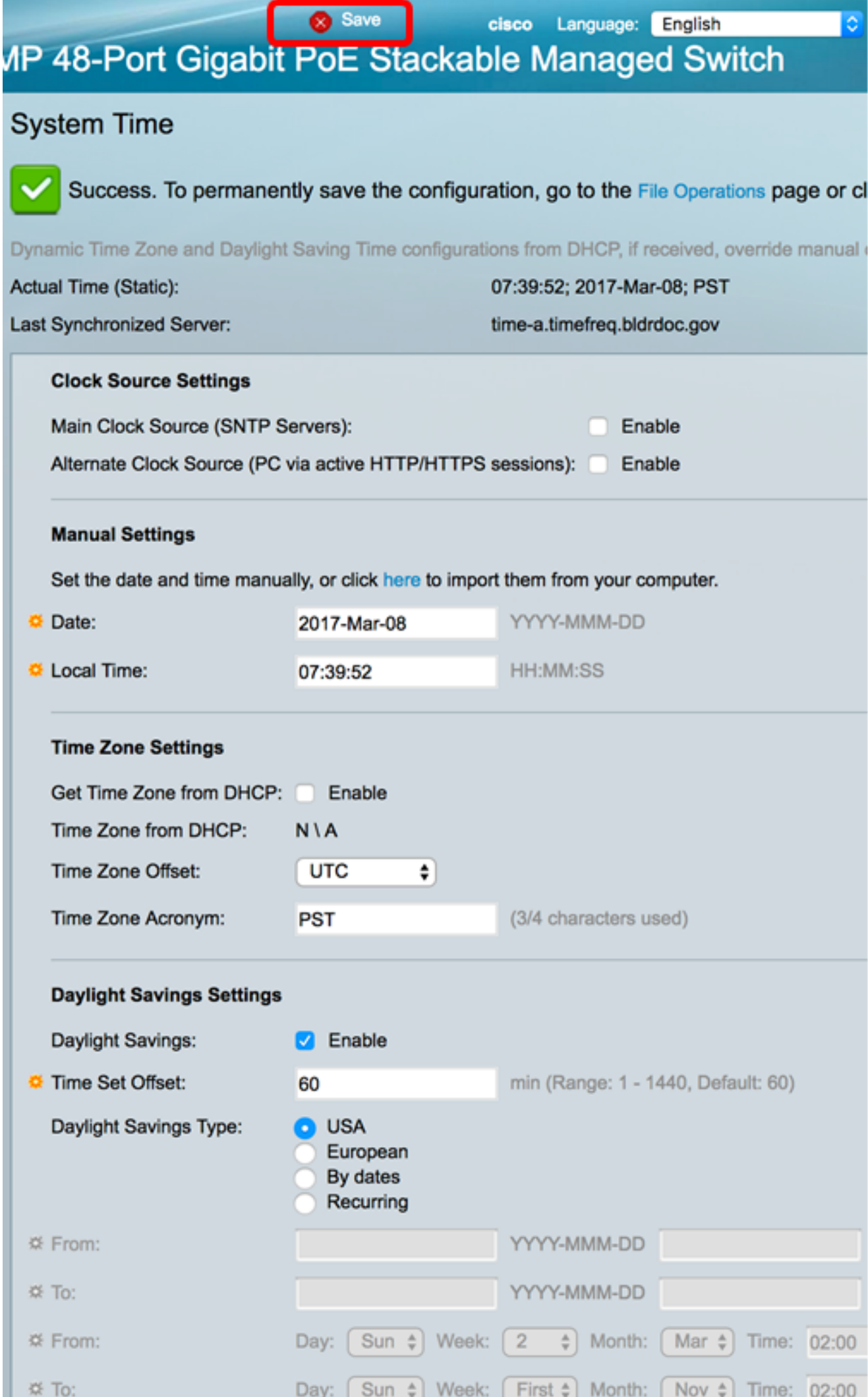

Ahora debería haber configurado correctamente los parámetros de tiempo del sistema manual del switch.